# CS 528 Mobile and Ubiquitous Computing Lecture 2a: Android UI Design in XML + Examples

**Emmanuel Agu** 

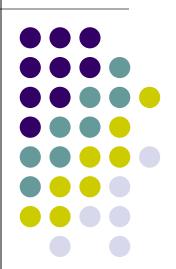

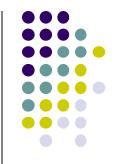

# Android UI Design in XML

## **Recall: Files Hello World Android Project**

XML file used to design Android UI

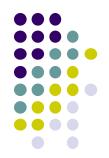

- 3 Files:
  - Activity\_main.xml: XML file specifying screen layout
  - MainActivity.Java: Java code to define behavior, actions taken when button clicked (intelligence)
  - AndroidManifest.xml:
    - Lists all app components and screens
    - Like a table of contents for a book
    - E.g. Hello world program has 1 screen, so AndroidManifest.xml has 1 item listed
    - App starts running here (a bit like main() in C), launching activity with a tag "LAUNCHER"

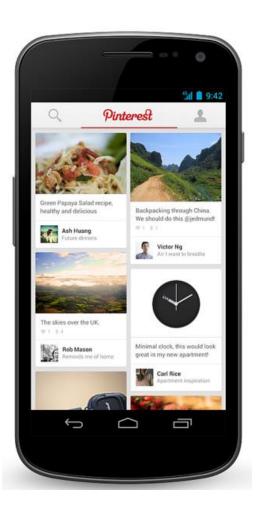

## Widgets

- Android UI design involves arranging widgets on a screen
- Widgets? Rectangles containing texts, image, etc
- Screen design: Pick widgets, specify attributes (dimensions, margins, etc)

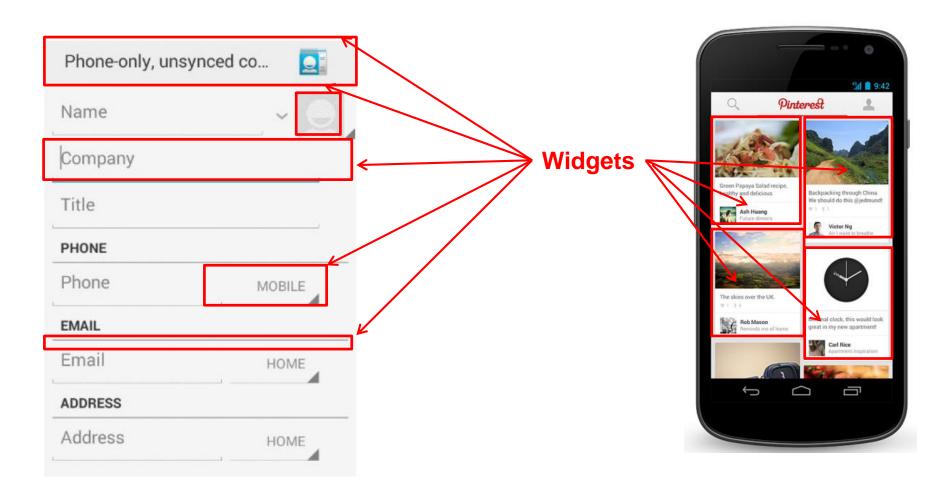

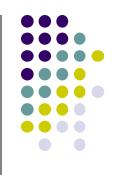

## **Recall: Design Option 1: Drag and Drop Widgets**

- Drag and drop widgets in Android Studio Design View
- Edit widget properties (e.g. height, width, color, etc)

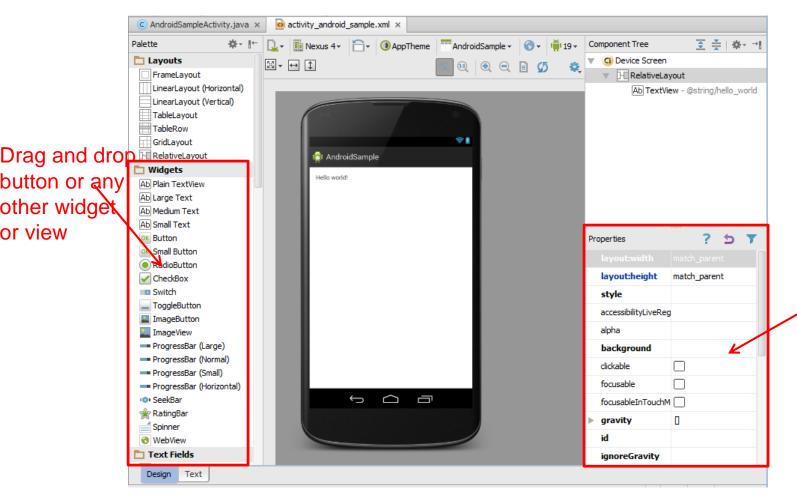

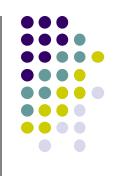

Edit widget properties

## **Recall:** Design Option 2: Edit XML Directly

(activity\_main.xml)

corresponding XML in Text view

**Text view:** Directly edit XML file defining screen **Note:** dragging and dropping widgets in design view auto-generates

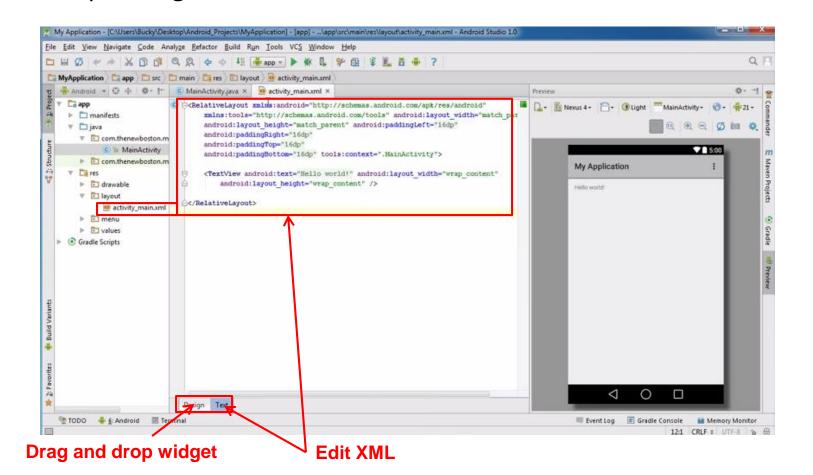

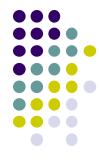

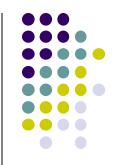

## **Android Widgets**

## **Example: Some Common Widgets**

TextView: Text in a rectangle

• **EditText:** Text box for user to type in text

Button: Button for user to click on

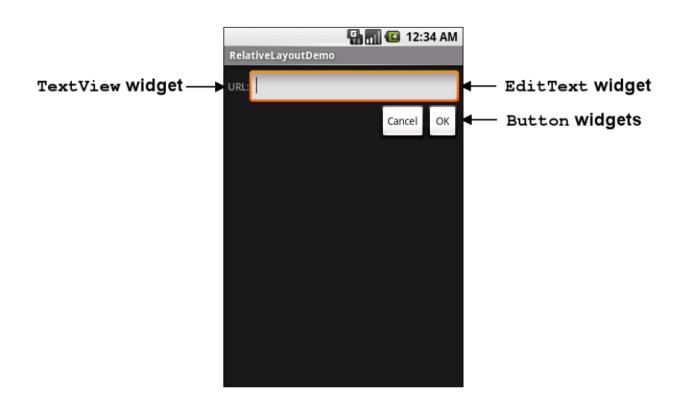

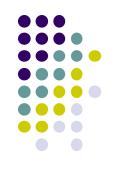

## **TextView Widget**

- Text in a rectangle
- Just displays text, no interaction

#### **XML** code

```
android:layout_width="match_parent"
android:layout_height="wrap_content"
android:text="This is a 'sans' demo!"
android:typeface="sans"
/>
```

#### **TextView Widgets**

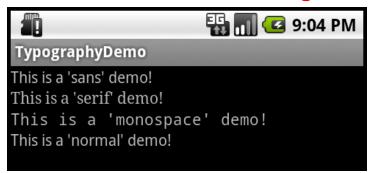

#### Common attributes:

- typeface (android:typeface e.g monospace), bold, italic, (android:textStyle), text size, text color (android:textColor e.g. #FF0000 for red), width, height, padding, background color
- Can also include links to email address, url, phone number,
  - web, email, phone, map, etc

### **TextView**

- TextView widget is available in widgets palette in Android Studio Layout editor
  - Plain TextView, Large text, Medium text and Small text

After dragging Textview widget in, edit properties

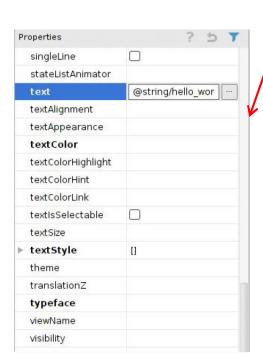

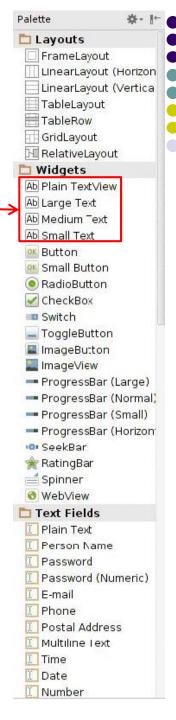

## Widget ID

- Every widget has ID, stored in android:id attribute
- Using Widget ID declared in XML, widget can be referenced, modified in java code (More later)

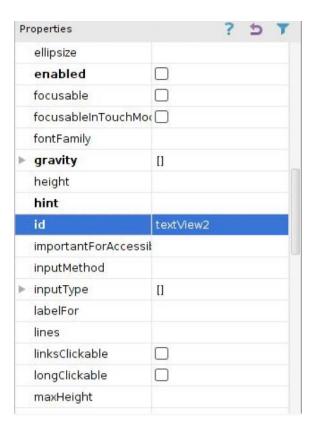

## **Button Widget**

- Clickable Text or icon on a Widget (Button)
- E.g. "Click Here"
- Appearance can be customized
- Declared as subclass of TextView so similar attributes (e.g. width, height, etc)

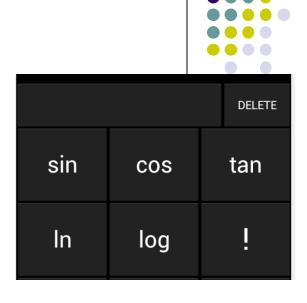

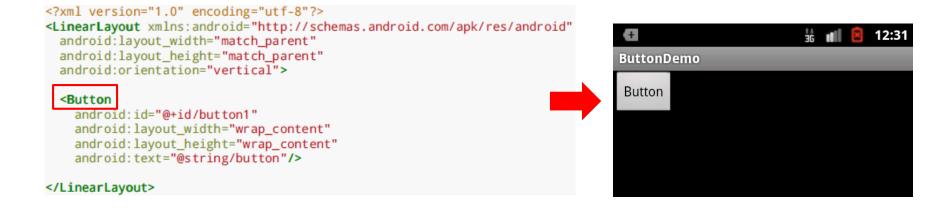

## **Button in Android Studio**

- Button widget available in palette of Android Studio graphical layout editor
- Drag and drop button, edit its attributes

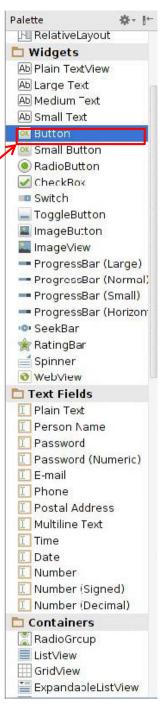

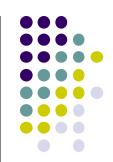

## **Responding to Button Clicks**

- May want Button press to trigger some action
- How?
  - In XML file (e.g. Activity\_my.xml), set android:onClick attribute to specify method to be invoked
- Activity\_my.xml

  <Button
   android:onClick="someMethod"
   ...
  />

2. In Java file (e.g. MainActivity.java) declare method/handler to take desired action

```
MainActivity.java

public void someMethod(View theButton) {
    // do something useful here
}
```

# **Embedding Images: ImageView and ImageButton**

- ImageView: display image (not clickable)
- ImageButton: Clickable image

 Use android:src attribute to specify image source in drawable folder (e.g. @drawable/icon)

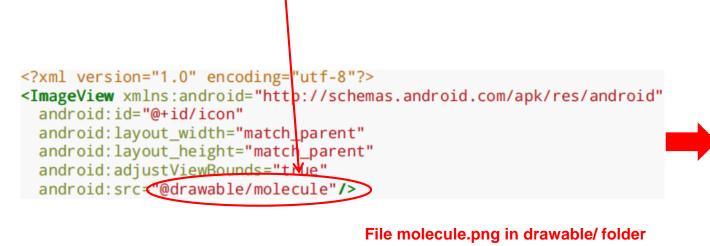

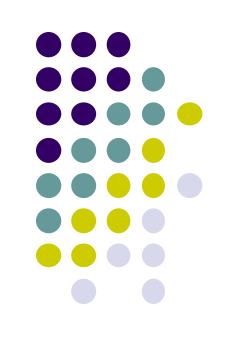

## **ImageView in Widgets Palette**

- Can drag and drop ImageView from Widgets Palette
- Use pop-up menus (right-click) to specify:
  - src: choose image to be displayed
  - scaleType: choose how image should be scaled

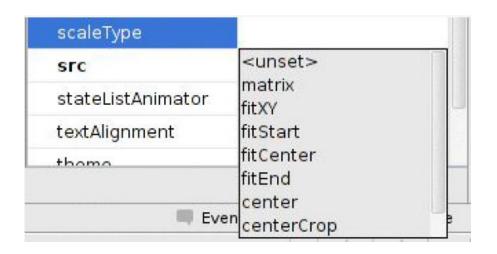

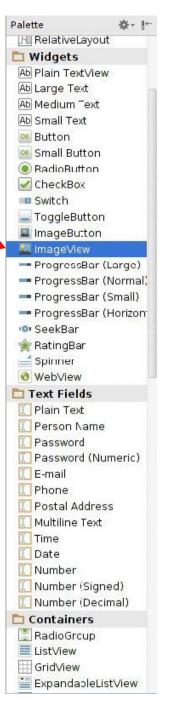

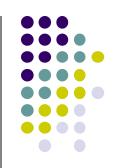

## **Options for Scaling Images (scaleType)**

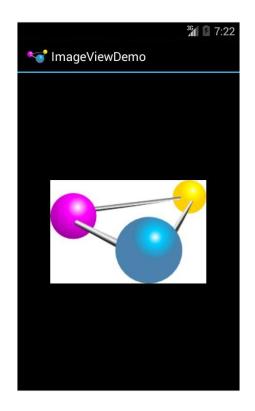

"center" centers image but does not scale it

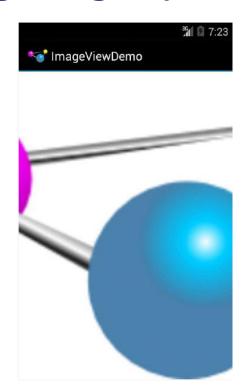

"centerCrop" centers image, scales it (maintaining aspect ratio) so that shorter dimension fills available space, and crops longer dimension

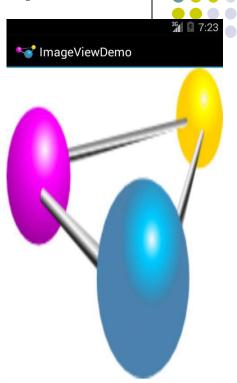

"fitXY" scales/distorts image to fit ImageView, ignoring aspect ratio

## **EditText Widget**

- Widget with box for user input
- Example:

```
android:id="@+id/edittext"
android:layout_width="fill_parent"
android:layout_height="wrap_content"
android:layout_gravity="center"
android:gravity="center"
android:inputType="textPersonName"
android:hint="type your name" />
```

- Text fields can have different input types
  - e.g. number, date, password, or email address
- android:inputType attribute sets input type, affects
  - What type of keyboard pops up for user
  - E.g. if inputType is a number, numeric keyboard pops up

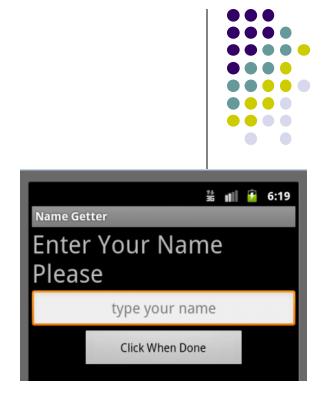

## **EditText Widget in Android Studio Palette**

A section of Android Studio palette has EditText widgets (or text fields)

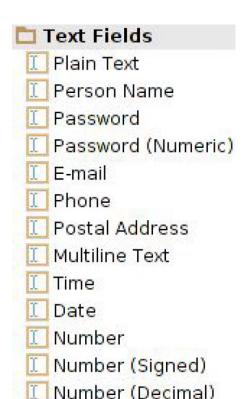

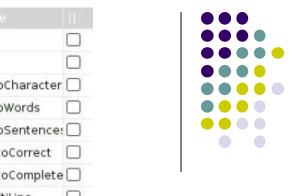

**Text Fields** Section of Widget palette

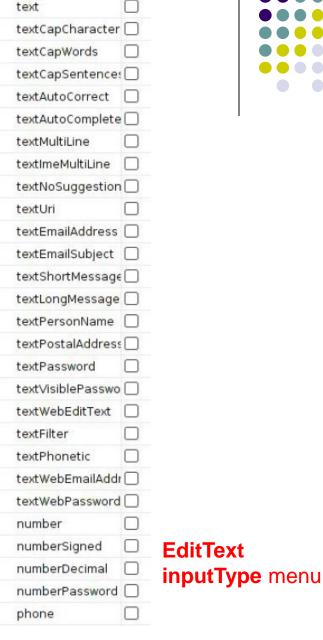

none

## **Some Other Available Widgets**

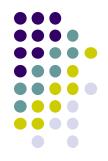

#### MapView

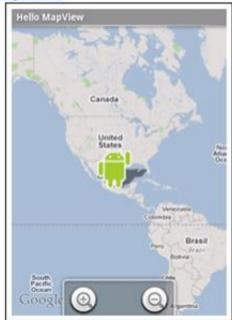

Rectangle that contains a map

#### WebView

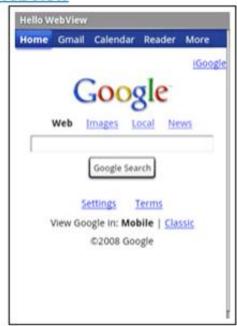

Rectangle that contains a web page

## **Pickers**

TimePicker: Select a time

**DatePicker:** Select a date

Typically displayed in pop-up dialogs (TimePickerDialog or DatePickerDialog)

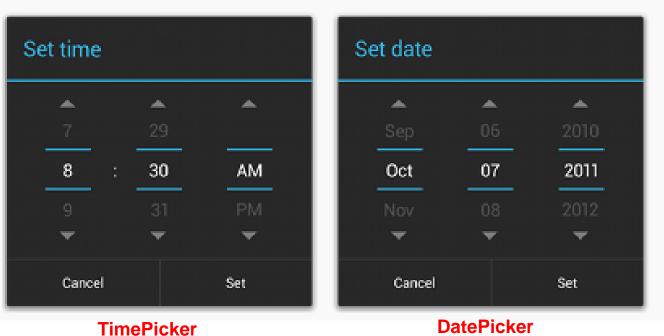

**DatePicker** 

## **Spinner Controls**

• user <u>must</u> select one of a set of choices

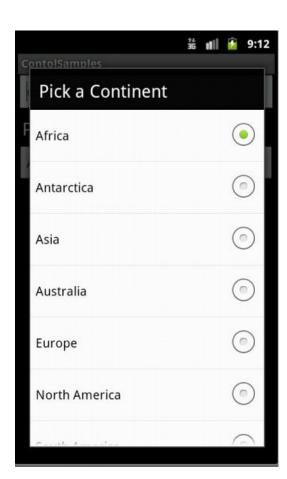

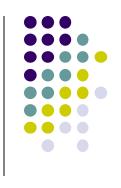

## Checkbox

## USB debugging Debug mode when USB is connected

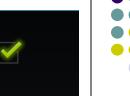

- Checkbox has 2 states: checked and unchecked
- XML code to create Checkbox

```
<?xml version="1.0" encoding="utf-8"?>
<CheckBox xmlns:android="http://schemas.android.com/apk/res/android"
   android:id="@+id/check"
   android:layout_width="wrap_content"
   android:layout_height="wrap_content"
   android:text="@string/unchecked"/>
```

## **Other Indicators**

ProgressBar

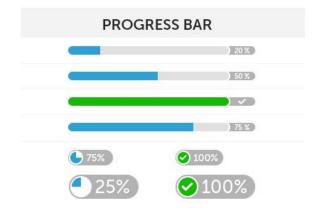

RatingBar

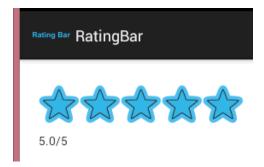

- Chronometer
- DigitalClock
- AnalogClock

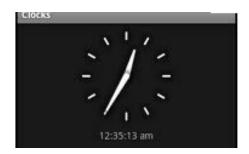

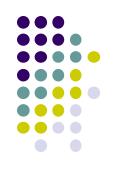

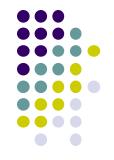

# **Android Layouts in XML**

## **Android UI using XML Layouts**

- Layout? Pattern in which multiple widgets are arranged
- Layouts contain widgets
- In Android internal classes, widget is child of layout
- Layouts (XML files) stored in res/layout

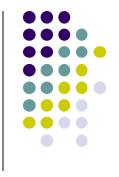

#### LinearLayout

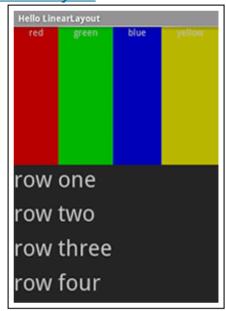

#### RelativeLayout

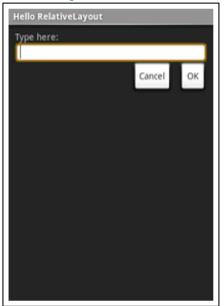

#### **TableLayout**

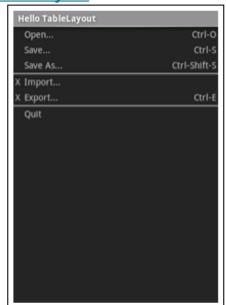

## **Some Layouts**

- FrameLayout,
- LinearLayout,
- TableLayout,
- GridLayout,
- RelativeLayout,
- ListView,
- GridView,
- ScrollView,
- DrawerLayout,
- ViewPager

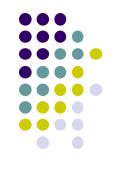

## LinearLayout

properties

- aligns child elements (e.g. buttons, text boxes, pictures, etc.) in one direction
- orientation attribute defines direction (vertical or horizontal):
  - E.g. android:orientation="vertical"

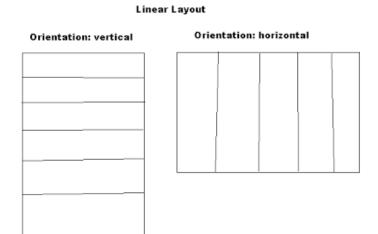

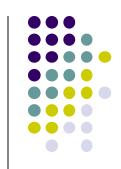

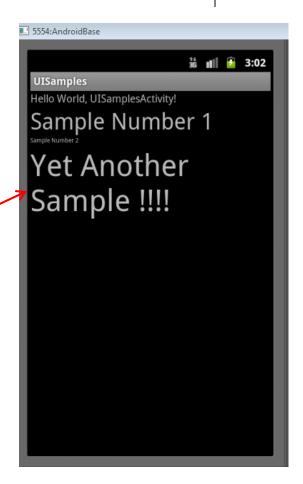

## **Layout Width and Height Attributes**

- wrap\_content: widget as wide/high as its content (e.g. text)
- match\_parent: widget as wide/high as its parent layout box
- fill\_parent: older form of match\_parent

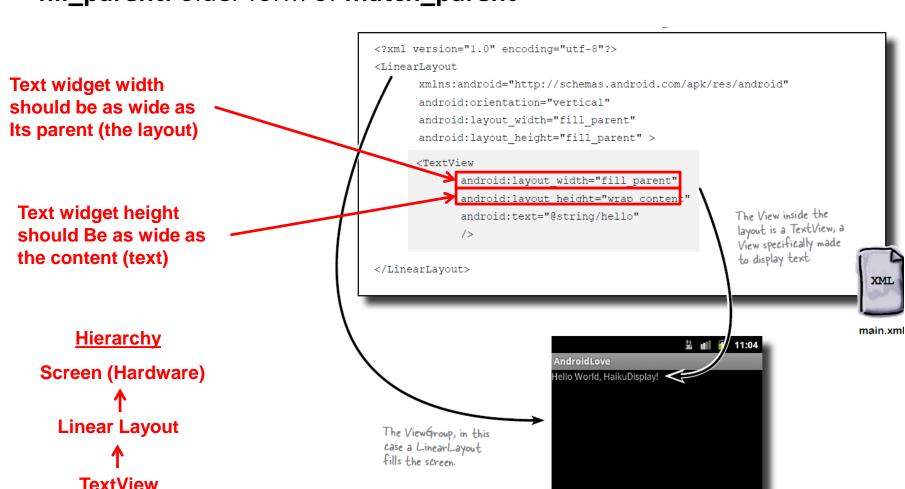

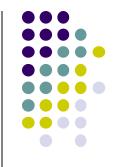

## **LinearLayout in Android Studio**

LinearLayout in Android Studio Graphical Layout Editor

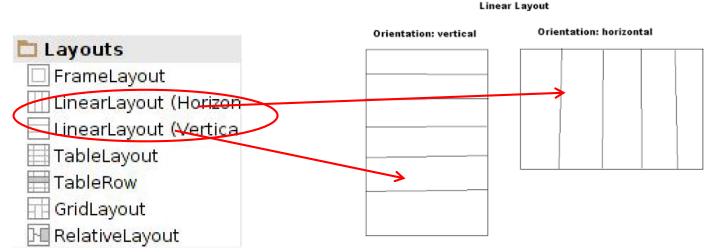

After selecting LinearLayout, toolbars buttons to set parameters

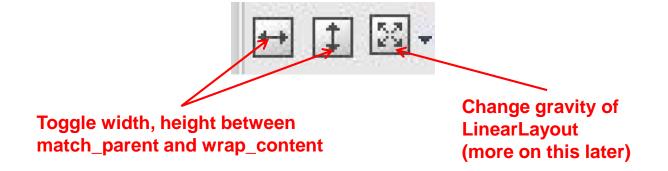

## **LinearLayout Attributes**

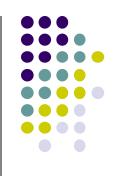

| XML attributes                    |                                                                                                    |
|-----------------------------------|----------------------------------------------------------------------------------------------------|
| android:baselineAligned           | When set to false, prevents the layout from aligning its children's baselines.                                                                                      |
| android:baselineAlignedChildIndex | When a linear layout is part of another layout that is baseline aligned, it can specify which of its children to baseline align to (that is, which child TextView). |
| android:divider                   | Drawable to use as a vertical divider between buttons.                                                                                                    |
| android:gravity                   | Specifies how an object should position its content, on both the X and Y axes, within its own bounds.                                                               |
| android:measureWithLargestChild   | When set to true, all children with a weight will be considered having the minimum size of the largest child.                                                       |
| android:orientation               | Should the layout be a column or a row? Use "horizontal" for a row, "vertical" for a column.                                                                        |
| android:weightSum                 | Defines the maximum weight sum.                                                                                                    |

Ref: https://developer.android.com/reference/android/widget/LinearLayout.html

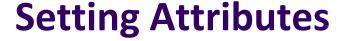

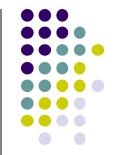

```
k?xml version="1.0" encoding="utf-8"?>
<LinearLayout xmlns:android="http://schemas.android.c
    android:layout_width="fill_parent"
    android:layout_height="fill_parent"
    android:background="#ff00ff"
    android:orientation="vertical" >

    in layout xml file
```

```
public class UISamplesActivity extends Activity {
    /** Called when the activity is first created. */
    @Override
    public void onCreate(Bundle savedInstanceState) {
        super.onCreate(savedInstanceState);
        setContentView(R.layout.main);
    }

    public void change(View v) {
        LinearLayout vg = (LinearLayout)this.findViewById(R.id.main_layout);
        Log.d("UI SAMPLE", vg + "");
        vg.setOrientation(LinearLayout.HORIZONTAL);
    }
}
```

Can also design UI, set attributes in Java program (e.g. ActivityMain.java) (More later)

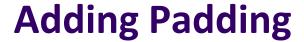

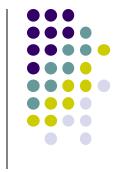

 Paddings sets space between layout sides and its parent (e.g. the screen)

```
<RelativeLayout ...
android:paddingBottom="16dp"
android:paddingRight="16dp"
android:paddingRight="16dp">
Add padding of lbdp.

android:paddingTop="16dp">
...
</RelativeLayout>

paddingBottom paddingRight

paddingBottom paddingRight
```

## **Setting Margins**

- Can increase gap (margin) between adjacent widgets
- E.g. To add margin between two buttons, in declaration of bottom button

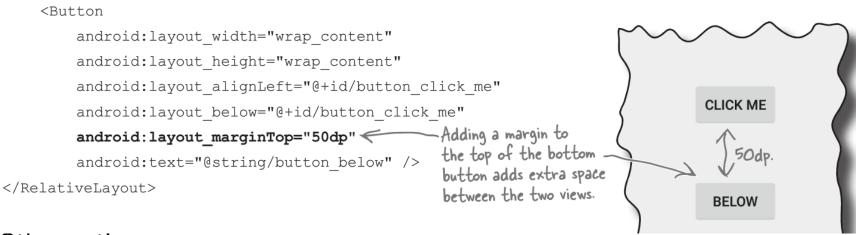

Other options

android:layout\_marginLeft

click ME

android:layout\_marginRight

click ME

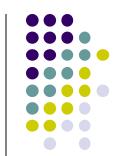

## **Gravity Attribute**

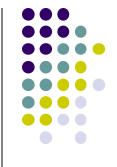

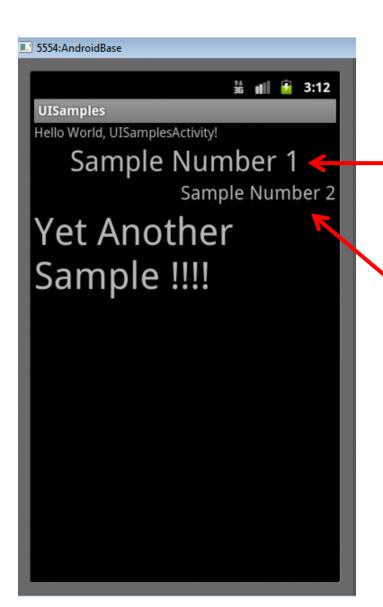

By default, linearlayout leftand top-aligned

center

right

Gravity attribute changes alignment:

e.g. android:gravity = "right"

## **Linear Layout Weight Attribute**

- Specifies "importance", larger weights takes up more space
- Can set width, height = 0 then
  - weight = percent of height/width you want element to cover

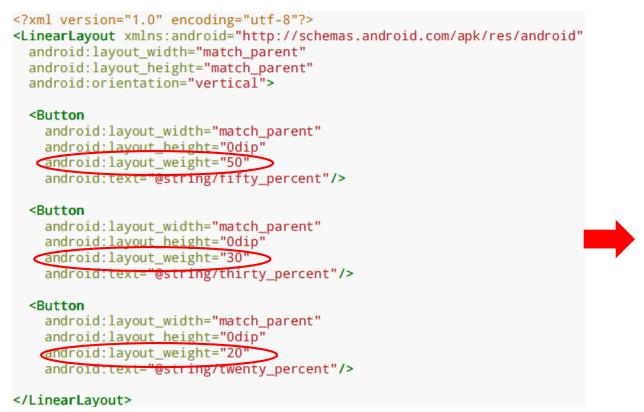

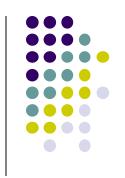

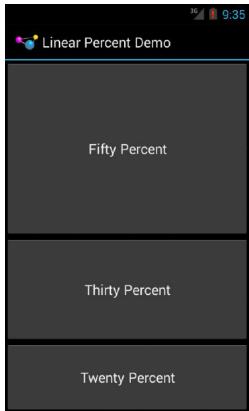

#### **Scrolling**

- Phone screens are small, scrolling content helps
- Examples: Scroll through
  - large image
  - Linear Layout with lots of elements
- Views for Scrolling:
  - ScrollView for vertical scrolling
  - HorizontalScrollView
- Rules:
  - Only one direct child View
  - Child could have many children of its own

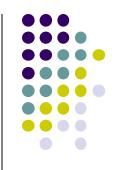

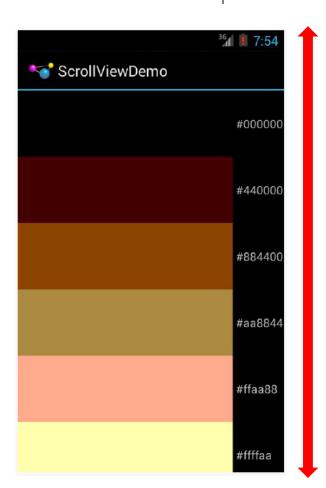

#### RelativeLayout

- First element listed is placed in "center"
- Positions of children specified relative to parent or to each other.

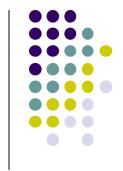

#### **Relative Layout**

| id=F                                  | id= E             | id= G                                   |
|---------------------------------------|-------------------|-----------------------------------------|
| toLeftOf E                            | center_horizontal | toRightOf E                             |
| above D                               | ParentTop         | above B                                 |
| id=D<br>center_vertical<br>ParentLeft | id= A<br>Center   | id= B<br>center_vertical<br>ParentRight |
| id= I                                 | id= C             | id= H                                   |
| toLeftOf C                            | center_horizontal | toRightOf C                             |
| below D                               | ParentBottom      | below B                                 |

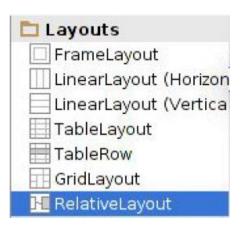

RelativeLayout available In Android Studio palette

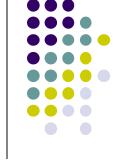

#### **Positioning Views Relative to Parent Layout**

- Position a view (e.g. button, TextView) relative to its parent
- Example: Button aligned to top, right in a Relative Layout

```
<RelativeLayout ... >
                                                                             layout_alignParentTop
The layout
                  android:layout width="wrap content"
                                                                 The
contains the
                  android: layout height="wrap content"
button, so the
                  android:text="@string/click me"
                                                                                The child view.
                                                                  layout
layout is the
                  android:layout alignParentTop="true"
button's parent.
                  android:layout alignParentRight="true"
         </RelativeLayout>
                                                                                layout alignParentRight
```

#### **Table Layout**

- Specify number of rows and columns of views.
- Available in Android Studio palette

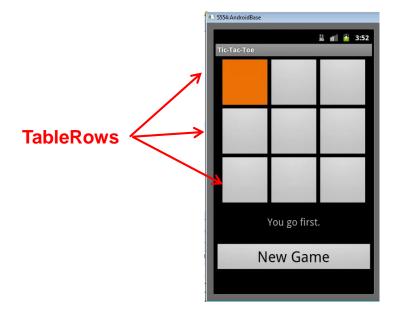

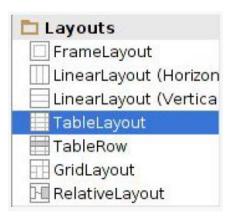

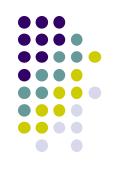

### **GridLayout**

- In TableLayout, Rows can span multiple columns only
- In GridLayout, child views/controls can span multiple rows AND columns

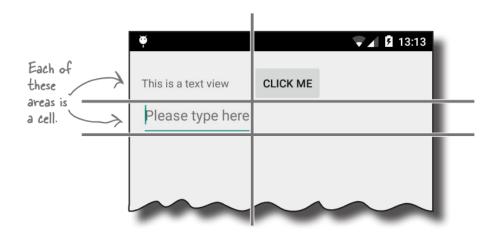

 See section "GridLayout Displays Views in a Grid" in Head First Android Development (pg 189)

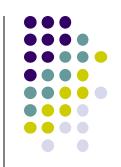

#### **Absolute Layout**

 Allows specification of exact x,y coordinates of layout's children.

#### **Absolute Layout**

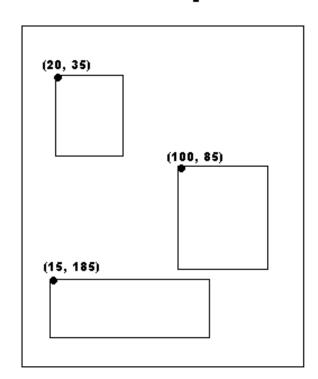

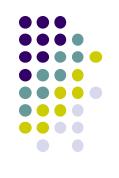

#### **FrameLayout**

- child elements pinned to top left corner of layout
- adding a new element / child draws over the last one

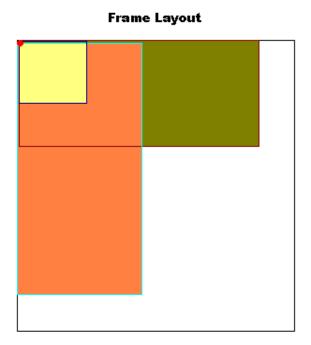

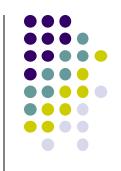

## **Other Layouts: Tabbed Layouts**

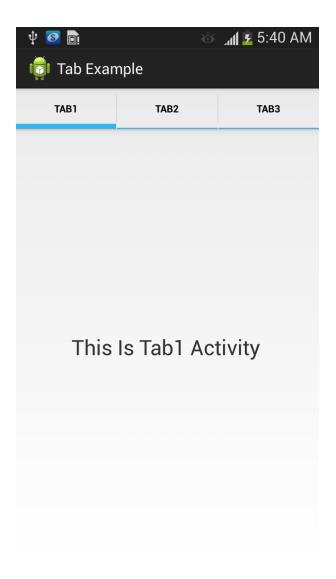

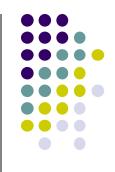

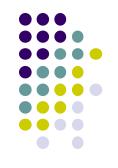

# Android Example: My First App (Ref: Head First Android)

### **My First App**

- Hello World program in Head First Android Development (Chapter 1)
- Creates app, types "Sup doge" in a TextView

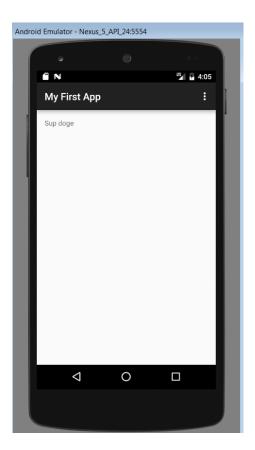

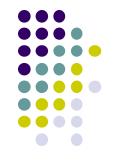

## **Android UI Youtube Tutorials**

#### YouTube Tutorial 11 & 12 from thenewBoston

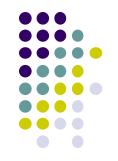

- Tutorial 11: Designing the User Interface [6:19 mins]
  - https://www.youtube.com/watch?v=72mf0rmjNAA
  - Designing the UI
  - Adding activity (screen)
  - Dragging in widgets
  - Changing the text in widgets

- Tutorial 12: More on User Interface [10:24 mins]
  - https://www.youtube.com/watch?v=72mf0rmjNAA
  - Changing text in widgets
  - Changing strings from hardcoded to resources (variables)

#### **Tutorial 17: GridLayout**

- Tutorial 17: GridLayout [9:40 mins]
   (https://www.youtube.com/watch?v=4bXOr5Rk1dk)
  - Creating GridLayout: Layout that places its children in a grid
  - Add widgets (buttons) to GridLayout
  - Format width, height, position of widgets

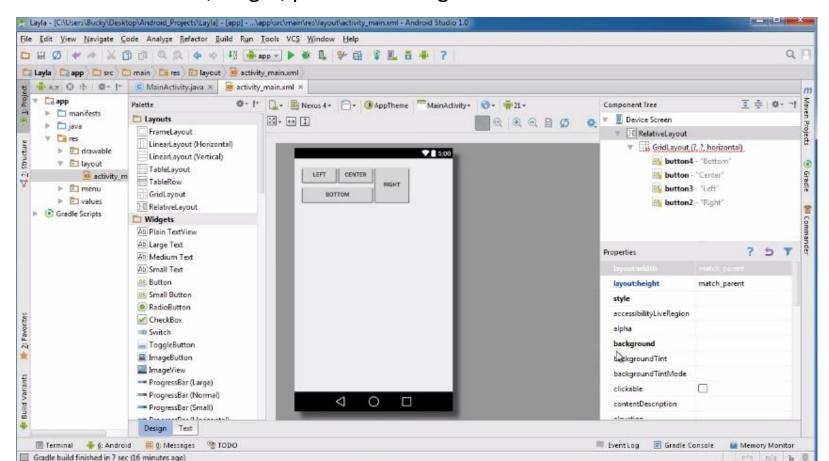

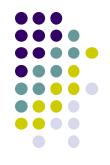

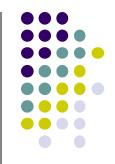

## **Android Themes**

#### **Styles**

- Android widgets have properties
  - E.g. Foreground color = red
- Styles in Android: specifies properties for multiple attributes of 1 widget
  - E.g. height, padding, font color, font size, background color
- Similar to Cascaded Style Sheets (CSS) in HTML
- Themes apply styles to all widgets in an Activity (screen)
  - E.g. all widgets on a screen can adopt the same font
- Example Android themes: Theme, Theme.holo and Theme.material)

#### **Examples of Themes in Use**

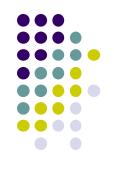

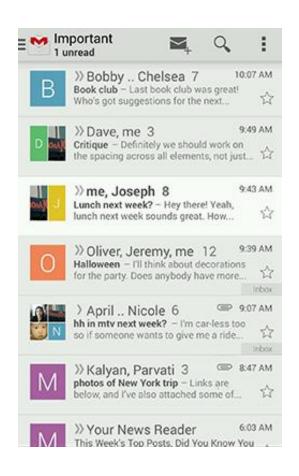

🂢 Settings WIRELESS & NETWORKS Bluetooth Data usage More... DEVICE Sound Display Storage Battery Apps

**GMAIL** in Holo Light

**Settings screen in Holo Dark** 

#### **Default Themes**

- Many stock themes to choose from
- Android chooses a default theme if you specify none

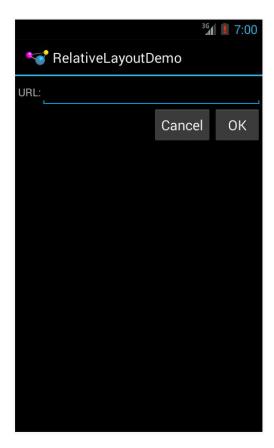

Theme.Holo: default theme in Android 3.0

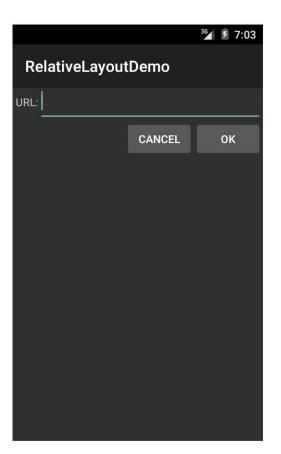

**Theme.Material:** default theme in Android 5.0

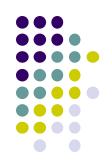

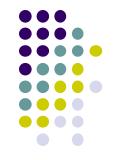

# **Adding Pictures in Android**

#### Phone Dimensions Used in Android UI

- Physical dimensions (inches) diagonally
  - E.g. Nexus 4 is 4.7 inches diagonally
- Resolution in pixels
  - E.g. Nexus 4 resolution 768 x 1280 pixels
  - Pixels diagonally: Sqrt[(768 x 768) + (1280 x 1280) ]
- Pixels per inch (PPI) =
  - Sqrt[(768 x 768) + (1280 x 1280)] / 4.7= 318

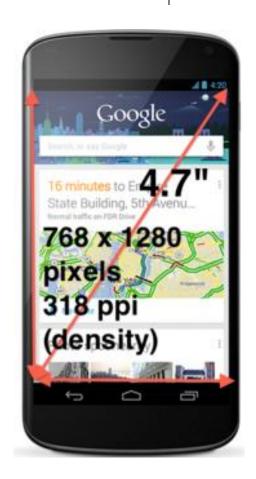

#### **Adding Pictures**

- Android supports images in PNG, JPEG and GIF formats
- Put different resolutions of **same image** into different directories
  - res/drawable-ldpi: low dpi images (~ 120 dpi of dots per inch)
  - res/drawable-mdpi: medium dpi images (~ 160 dpi)
  - res/drawable-hdpi: high dpi images (~ 240 dpi)
  - res/drawable-xhdpi: extra high dpi images (~ 320 dpi)
  - res/drawable-xxhdpi: extra extra high dpi images (~ 480 dpi)
  - res/drawable-xxxhdpi: high dpi images (~ 640 dpi)

res/drawable-mdpi res/drawable-tvdpi res/drawable-hdpi res/drawable-xhdpi res/drawable-xxhdpi res/drawable-xxxhdpi

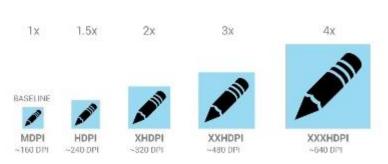

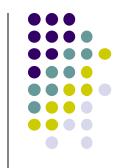

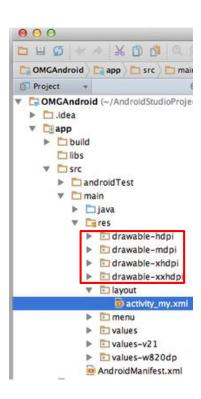

#### **Adding Pictures**

- Use generic picture name in code (no .png, .jpg, etc)
  - E.g. to reference an image ic\_launcher.png

```
<application
  android:allowBackup="false"
  android:icon="@drawable/ic_launcher"
  android:label="@string/app_name"
  android:theme="@style/AppTheme">
```

- At run-time, Android chooses which resolution/directory (e.g. –mdpi) based on phone resolution
- Image Asset Studio: generates icons in various densities from original image Ref: https://developer.android.com/studio/write/image-asset-studio.html

#### References

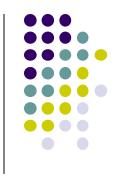

- Android App Development for Beginners videos by Bucky Roberts (thenewboston)
- Ask A Dev, Android Wear: What Developers Need to Know, https://www.youtube.com/watch?v=zTS2NZpLyQg
- Ask A Dev, Mobile Minute: What to (Android) Wear, https://www.youtube.com/watch?v=n5Yjzn3b\_aQ
- Busy Coder's guide to Android version 4.4
- CS 65/165 slides, Dartmouth College, Spring 2014
- CS 371M slides, U of Texas Austin, Spring 2014